## **Procédure d'enregistrement des données du compte rendu et réception du compte rendu**

## **sur le MindPulse OFFLINE (version logiciel en téléchargement)**

Une fois le test effectué :

- Cliquer sur « Enregistrer les résultats » pour sauvegarder vos données sur votre ordinateur
- Une fois enregistré une deuxième fenêtre s'ouvrira (cf. capture d'écran n°2), si cette fenêtre ne s'ouvre pas ou que vous avez fermé le test avant son affichage, envoyez le fichier bin qui s'est enregistré sur votre ordinateur par email en pièce jointe à [resultat@mindpulse.net](mailto:resultat@mindpulse.net) pour qu'il soit traité
- ATTENTION ! si vous cliquez sur « supprimer les résultats » nous n'aurons aucun moyen de récupérer les données du test et vous procurer un compte rendu.

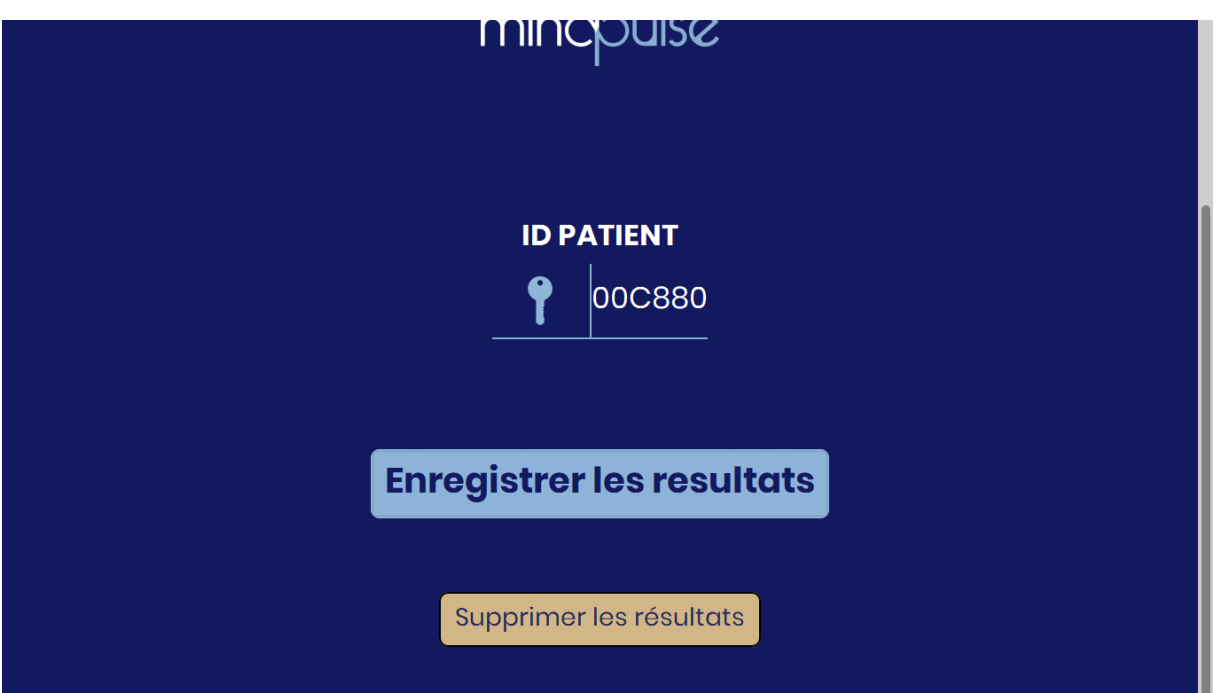

- Ici, n'oubliez pas de vérifier que vous êtes bien connecté à internet, cliquez sur « Demander un compte rendu » pour envoyer vos données de test au traitement et recevoir votre compte rendu
- Vous avez la possibilité de différer l'envoi de vos données de test à plus tard en cliquant sur « ne PAS demander de compte rendu », il faudra récupérer le dossier enregistré et l'envoyer en pièce jointe à l'adresse [resultat@mindpulse.net](mailto:resultat@mindpulse.net)
- Vous pouvez quitter le test à l'affichage de la 3è fenêtre

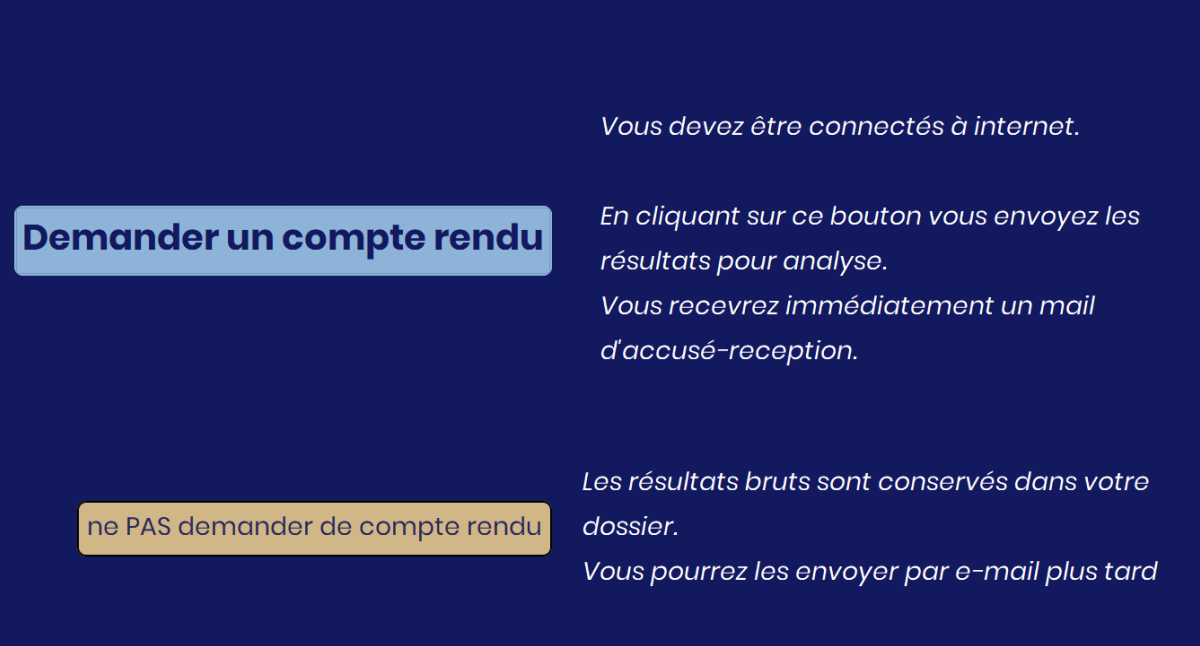

- Cliquer sur « Nouveau patient » pour refaire un test ou sur « quitter le test » pour fermer MindPulse

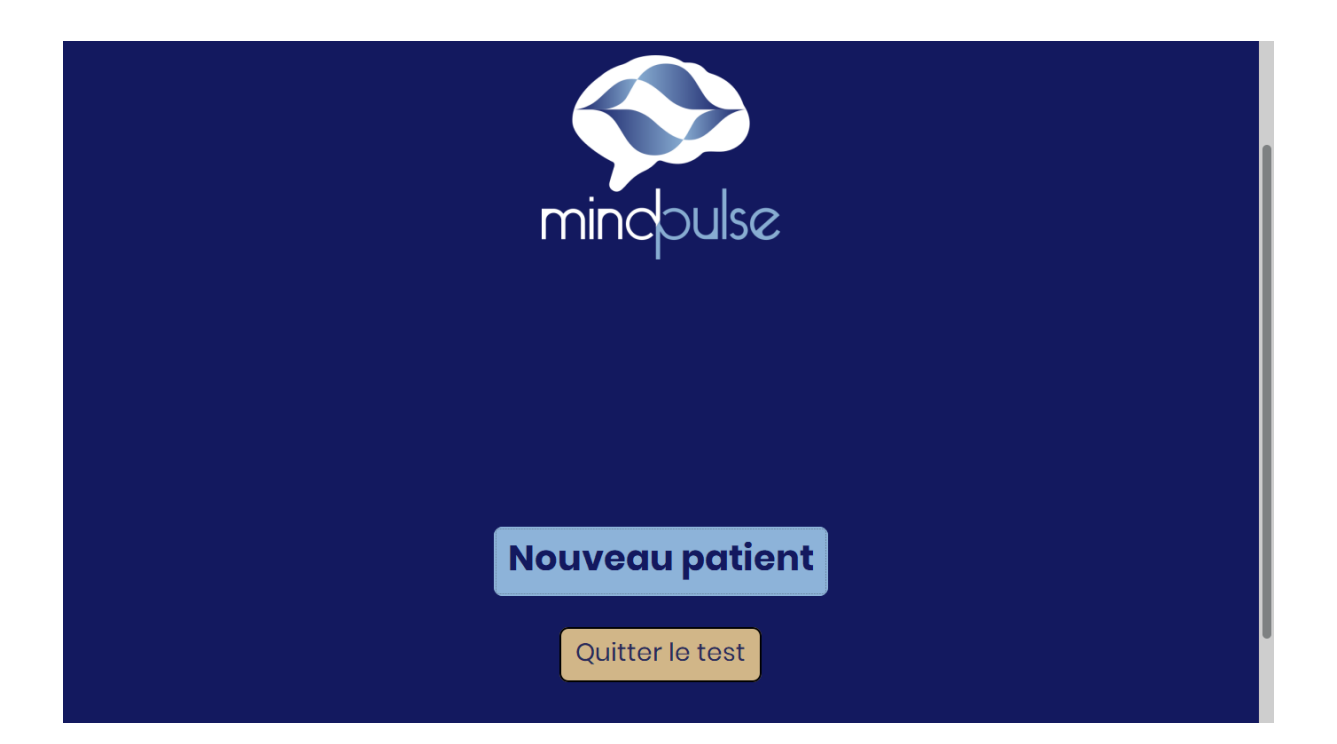